# **Quick Start Guide for Science Direct**

This guide is intended to help you start searching the database. Through Science Direct you have full text access to over 70 peer reviewed journals in a wide range of subject areas, including education health, business & management and the social sciences. Abstracts for over 1800 journals can be searched, but full text access is limited to those titles we have selected and paid for. Please note that, although Science Direct hosts a large number of ejournal titles and collections, the Online Library only subscribes to the econometrics archive (back copies).

#### **The Econometrics Collection**

The Online Library subscribes to the Econometrics Collection on Science Direct, so you can access the journals listed below, but please note that for some of them you can only access certain volumes.

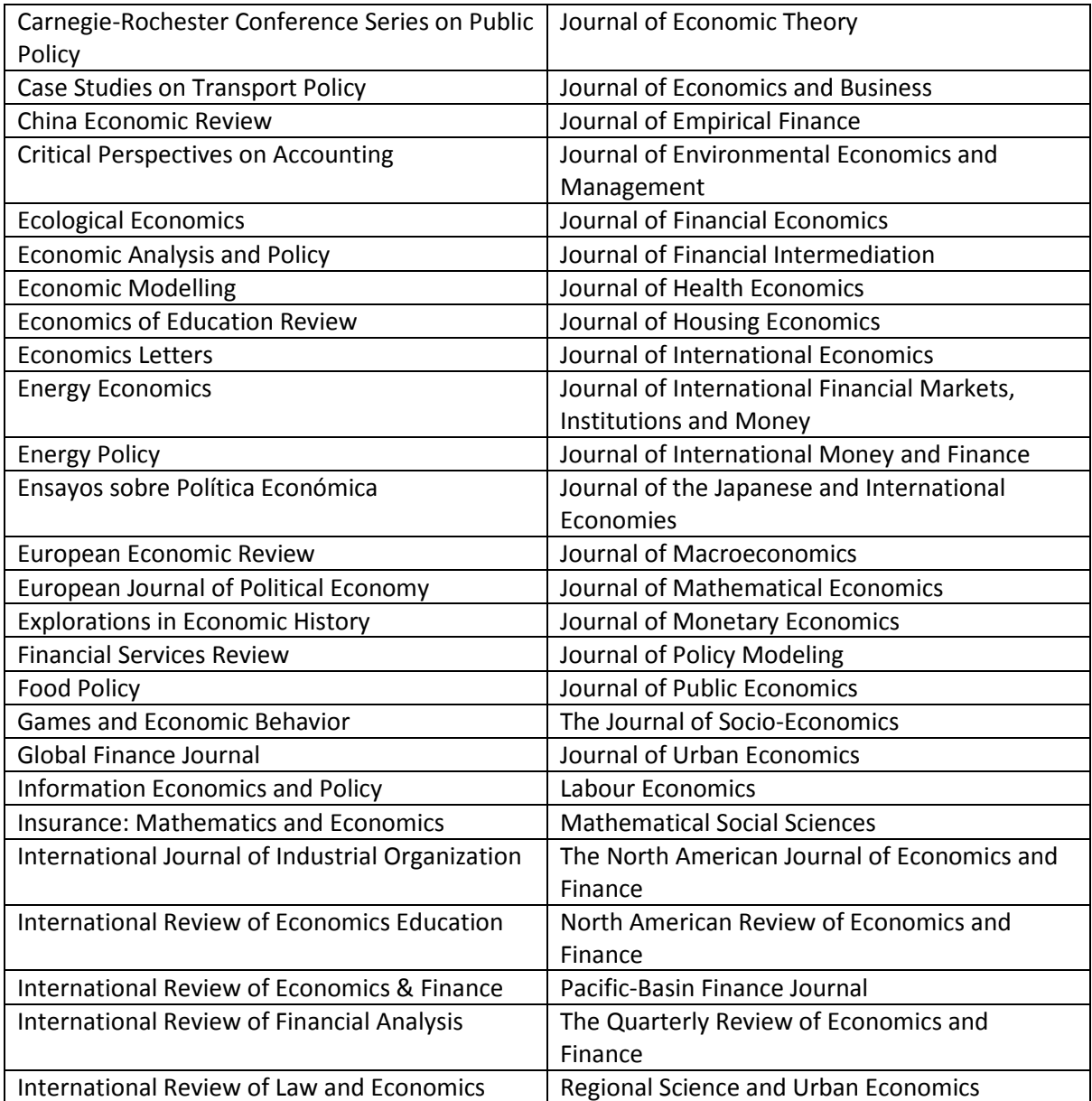

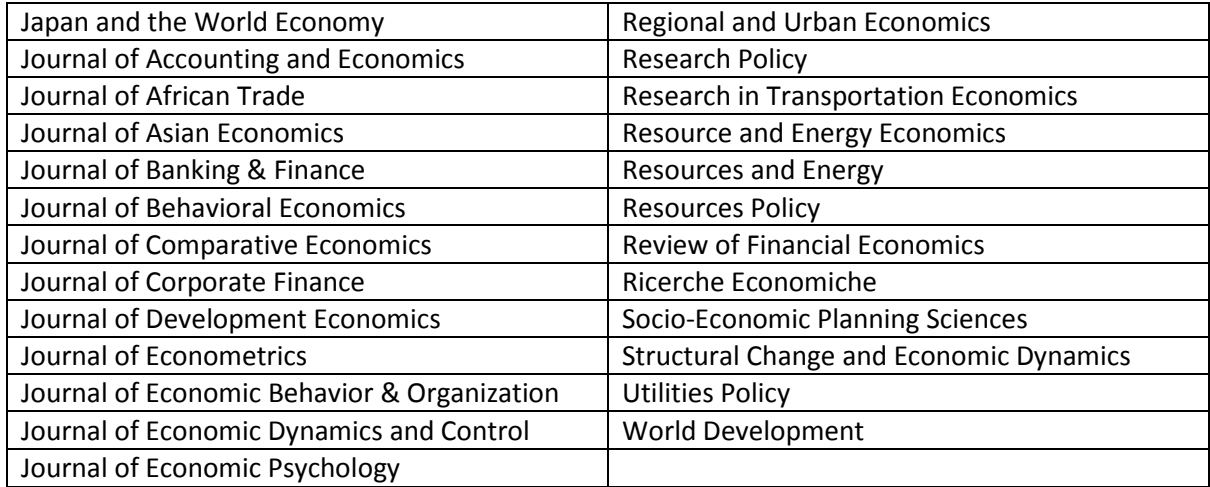

### **Searching**

There are Basic and Advanced search options. Take a few moments to have a look at these different screens, and see which works best for you and the research you are doing.

### **Basic Search**

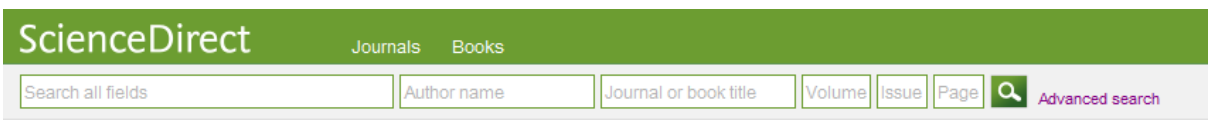

**Locating a journal article** - if you know the title of the article, type it in the 'search all fields' box to retrieve the full text. If you only know the author's name, or the journal details, you can enter those in the relevant boxes.

#### **OR**

Click on 'Advanced search' on the right to do a more precise search.

### **Advanced Search**

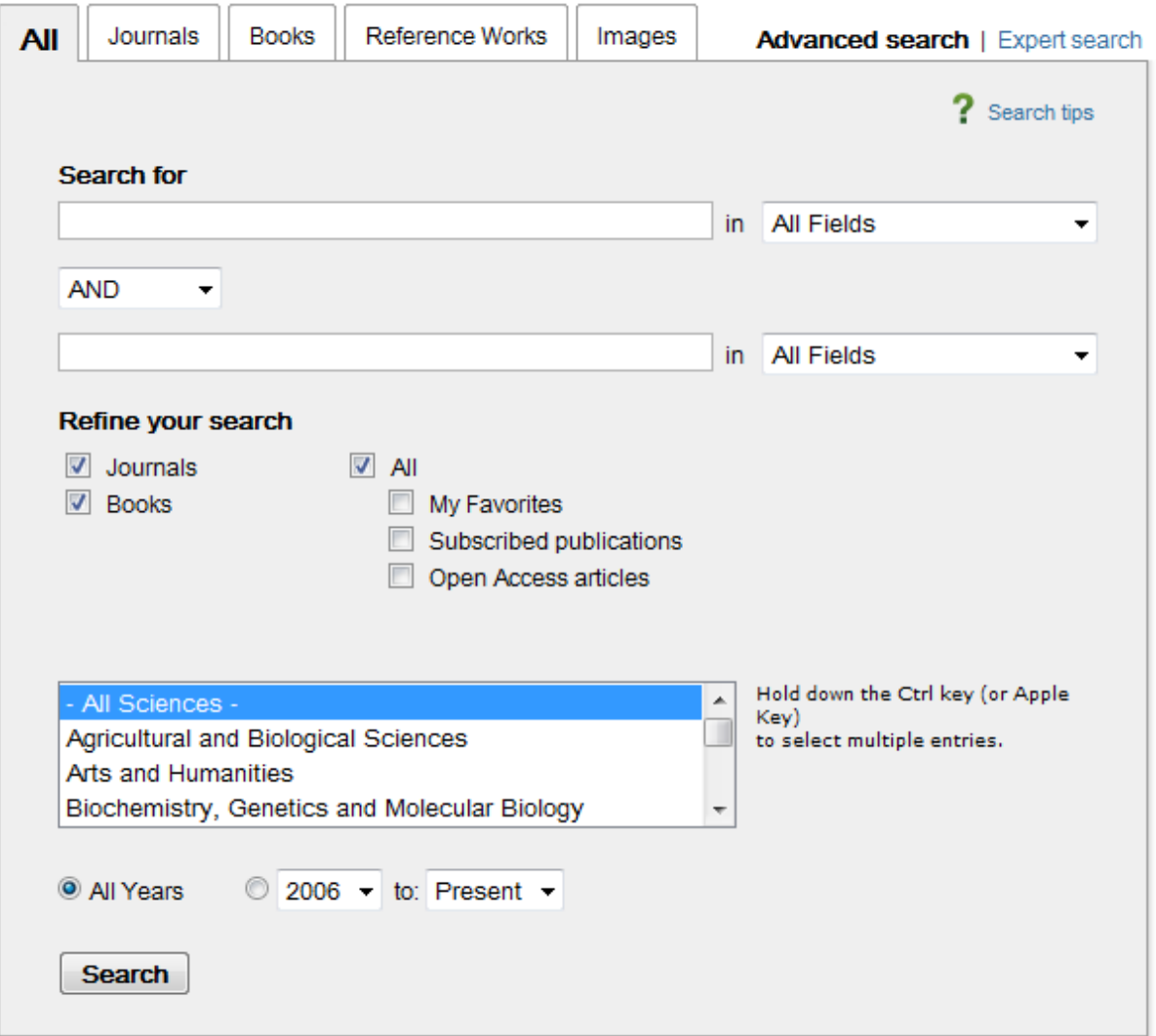

- Click 'All Fields' to select what you want to search, e.g. type the title then select 'Title'
- You can choose to use the Boolean operators 'AND', 'OR', or 'NOT'. For example, if I search for 'Economics' AND 'Development', I will narrow my results to materials that are relevant to both Economics and Development.
- If I search for 'Economics' OR 'Development', I will broaden my results to materials that are relevant to either Economics or Development.
- If I search for 'Economics' NOT 'Development', I will get results that are relevant to Economics but not to Development.
- If you are looking for a journal article, you can untick 'Books', and vice versa
- If you just want to search publications the Online Library subscribes to, tick 'Subscribed publications'
- If you just want to search articles which are free for everyone to view, tick 'Open Access articles'
- If you just want to search for articles which you have access to, tick both 'Subscribed publications' and 'Open Access articles'
- You can search a specific subject area, or more than one by holding down 'Ctrl' while clicking
- You can choose a range of years to search. To search one year, select it as both years, e.g. '2013' and '2013'
- If you have any questions or problems click the green '?' in the top right corner

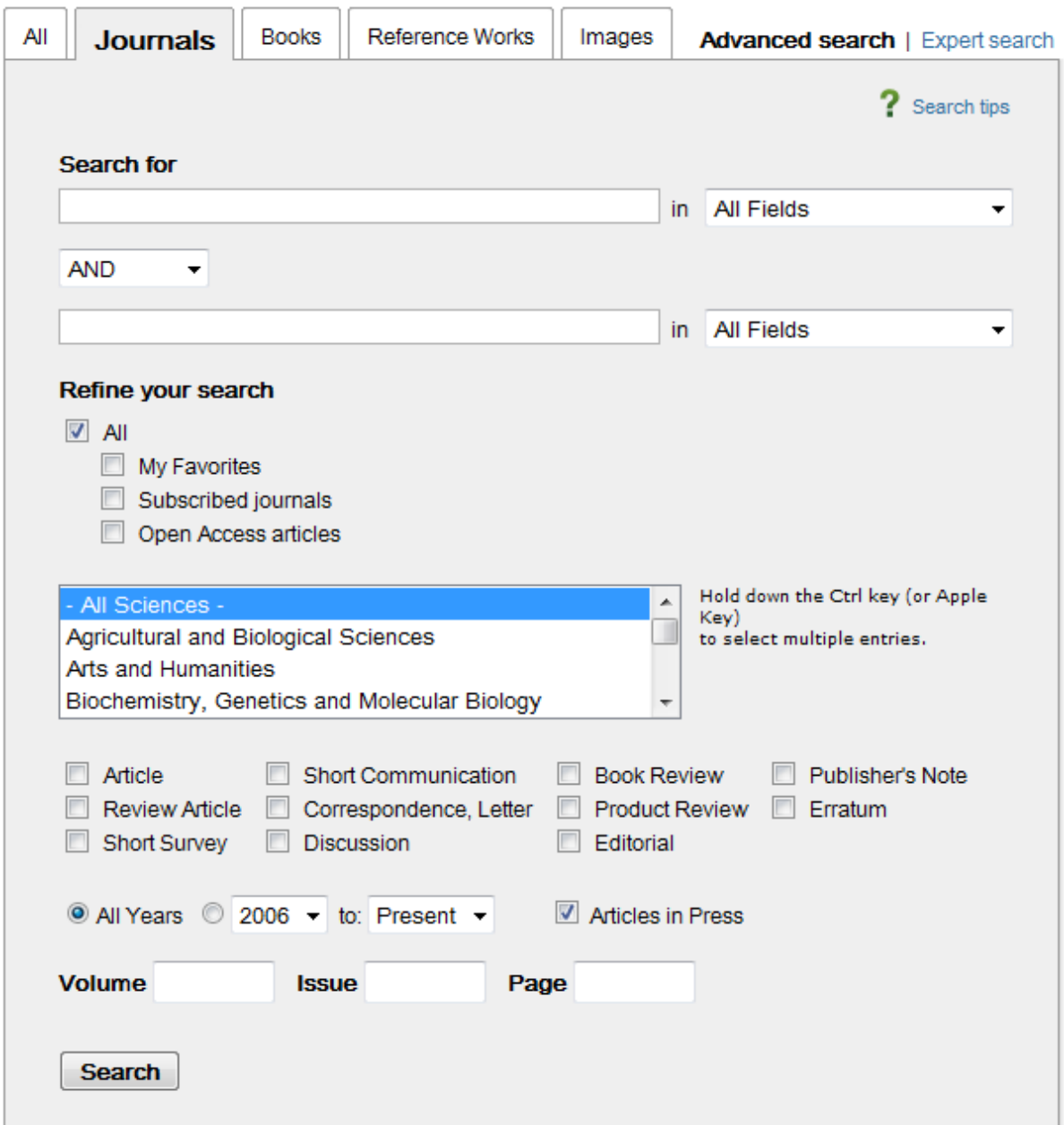

If you click the Journals tab at the top, you can search by what type of article you are looking for. You can also search by the volume, issue and page number of a journal.

# **Browsing**

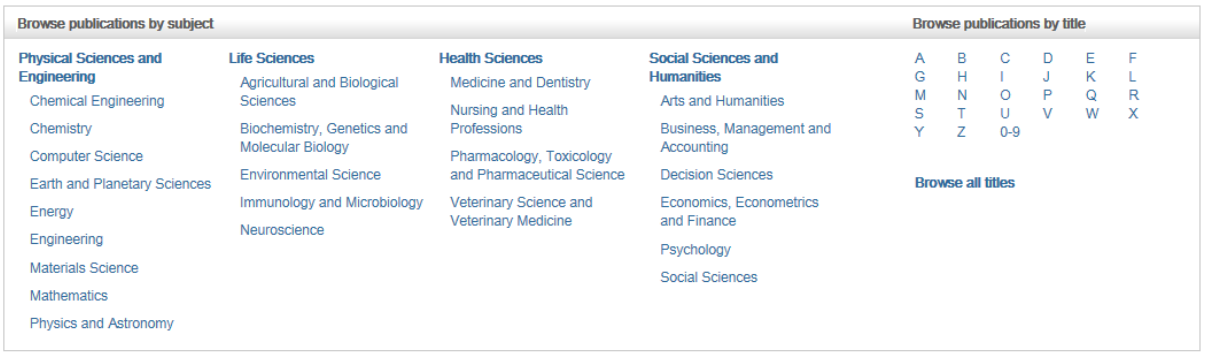

You can browse journals by going to the home page. You can browse by subject (including the subject areas at the top), by the first letter of the journal, or you can browse all journals. Clicking on any of the links will take you to an alphabetical list of journals, like the one below.

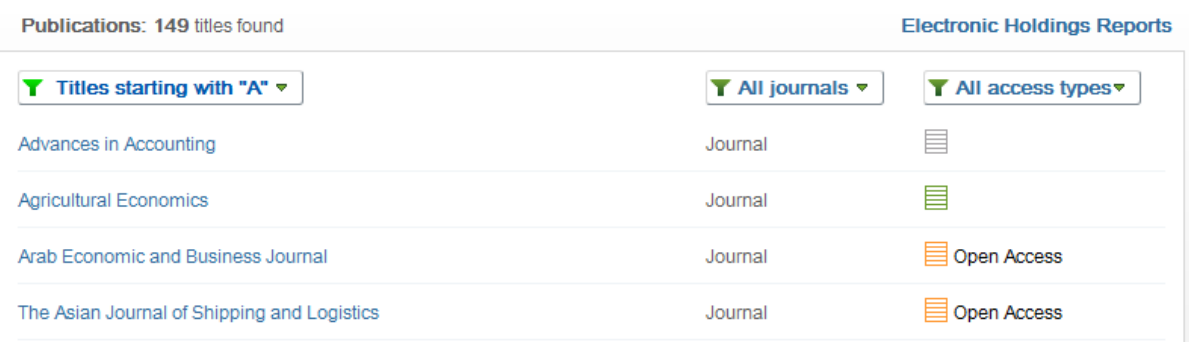

Using the drop-down menus at the top, you can filter your results by the first letter, by the type of publication and by access type.

- The black symbol means you can only read the abstracts of the articles.
- The green symbol means the Online Library subscribes to that journal.
- The orange symbol means that the journal is Open Access.

You can access any journal with a green or orange symbol next to it, although please note that you may not be able to access every article in that journal.

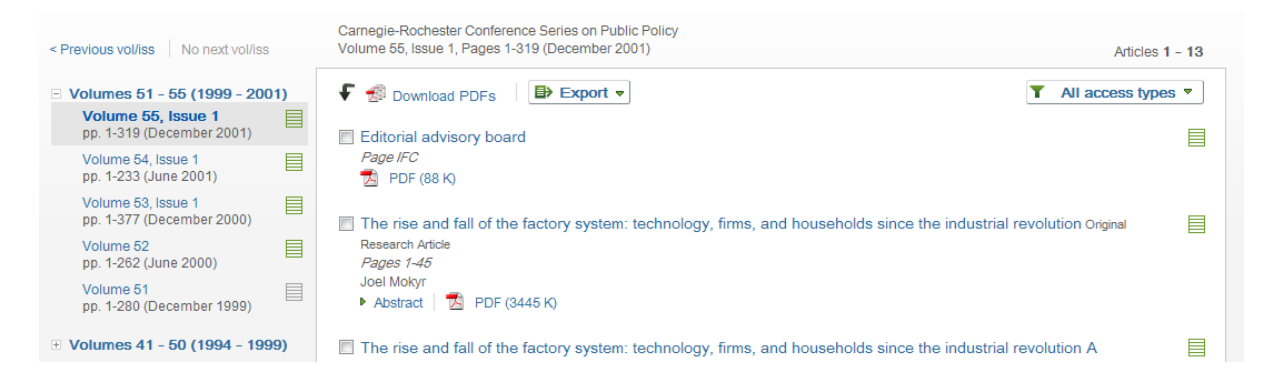

Once you have clicked on a journal, you will see a screen listing the articles in that journal, like the one above. Click on the title of the article to read it in your internet browser, or on 'PDF' under an article to download the article. Clicking 'Download PDFs' at the top of the page will download all of the articles on the page. You can look at the other volumes and issue of that journal by clicking on the links on the left of the page.

## **Viewing an article**

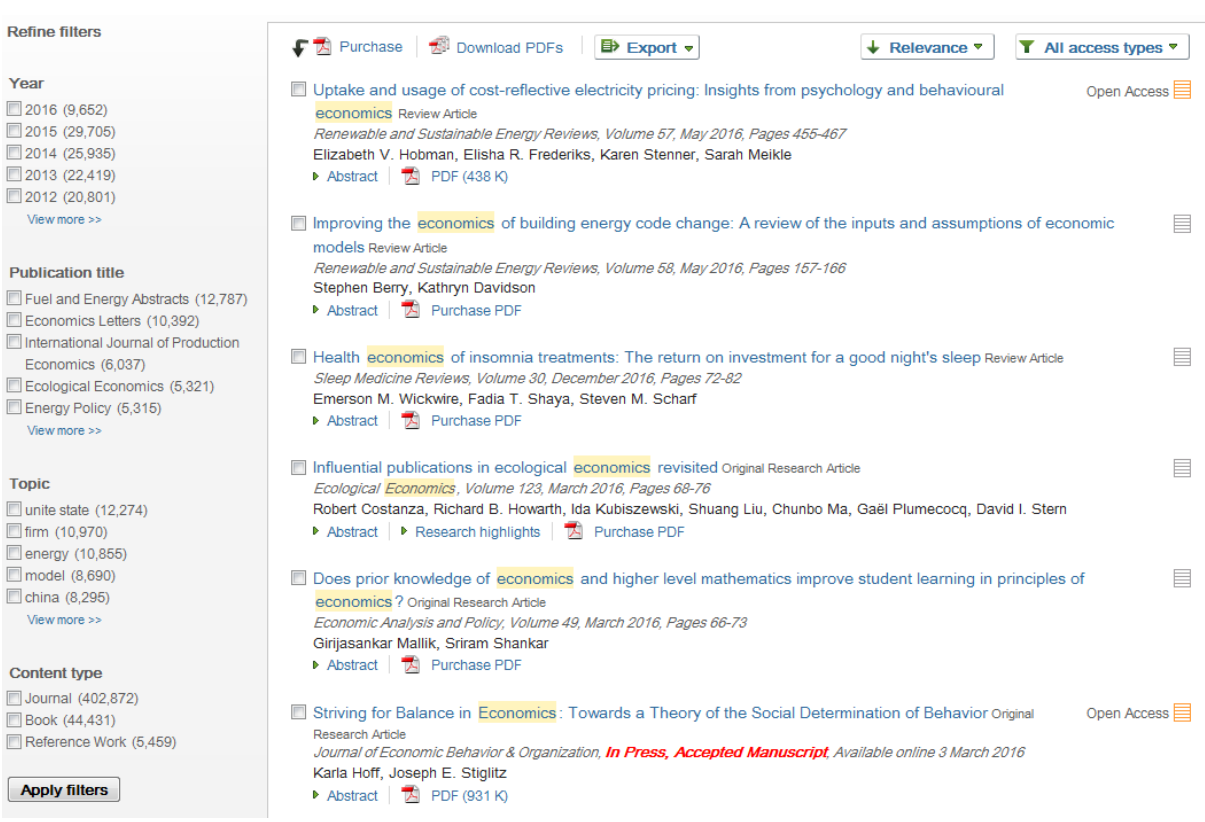

After you have done a search, a search results page will appear, like this one after a search for economics. Click on the title of the article to read it in your internet browser, or on 'PDF' under an article to download the article. Clicking 'Download PDFs' at the top of the page will download all of the articles on the page.

You'll notice that articles you cannot access have the option to purchase the PDF. If you cannot access an article that is essential reading, contact the Online Library by emailing OnlineLibrary@shl.lon.ac.uk

By using the drop-down menu at the top, you can change the order of the results to either be by relevance or by date (most recently published first). On the left of the page there are a number of filters. If you don't see the year, publication title or topic you are looking for, click 'view more'. Tick all the filters you want, then click 'Apply filters' at the bottom.

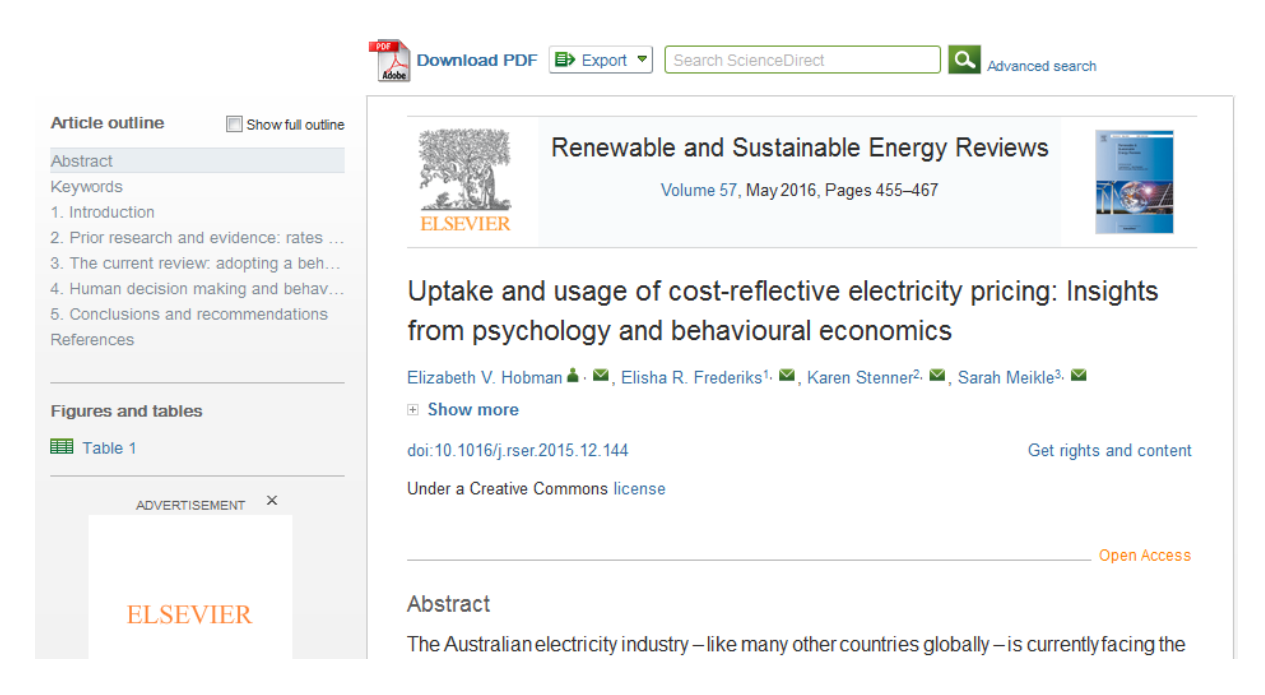

When you click on an article, you will see a screen like the one above.

- On the left you can navigate the article, e.g. you can skip to the second section.
- By clicking on the envelope next to the author's name you can email them.
- By clicking on the journal name you'll be taken to a list of the articles in that journal, and by clicking on the volume you'll be taken to the articles in that volume
- If you don't like the format of the article in your web browser, you can download a PDF of the article by clicking on the link near the top
- By clicking on 'Export' you can send information on the article to applications such as EndNote (which you can access through the Online Library) and RefWorks, which help you to manage your references.

# **Getting Help**

You can contact the Online Library by:

- Telephone at: +44 (0)20 7862 8478 (between 09.00 and 17.00 GMT)
- By email at: OnlineLibrary@shl.lon.ac.uk
- By the Enquiries Form at: http://onlinelibrary.london.ac.uk/about/contact-us